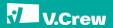

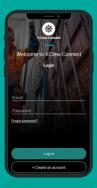

# V.Crew Connect Seafarer App A Guide for V.Crew Seafarers EDITION I

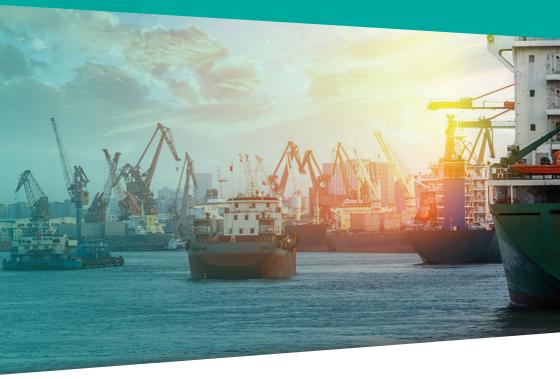

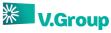

we care / we collaborate / we challenge / we are consistent / we commit & deliver

## Table of Contents

- What does the app offer? 4 Seafarer digital enablement guide 6 8-9 Download and Installation 10-15 Login Screen 16-17 Contact Us 18 Dashboard 19 Schedule Document Upload 20 Profile 21 22 Account Settings
- **23** FAQs

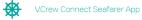

# What Does The App Offer?

The V. Crew Connect seafarer app is a one-stop solution that integrates Mobilisation and Planning related operations such as document upload, acceptance/ rejection of assignments, indicating availability, etc.

## TOP FEATURES

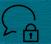

Represents a major shift in the way your next assignment is planned and you are notified and kept updated regarding the joining date.

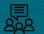

Facilitates easy coordination and communication between you and the crewing office at all times.

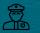

Provides an easy interface so you can complete your tasks proactively and accurately.

Allows easy download on both Android and iOS devices.

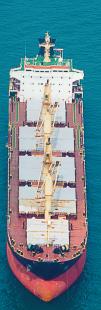

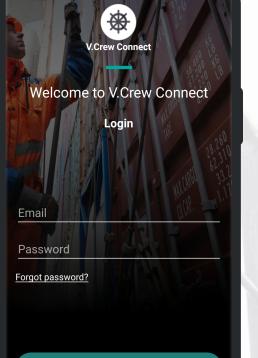

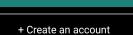

Log in

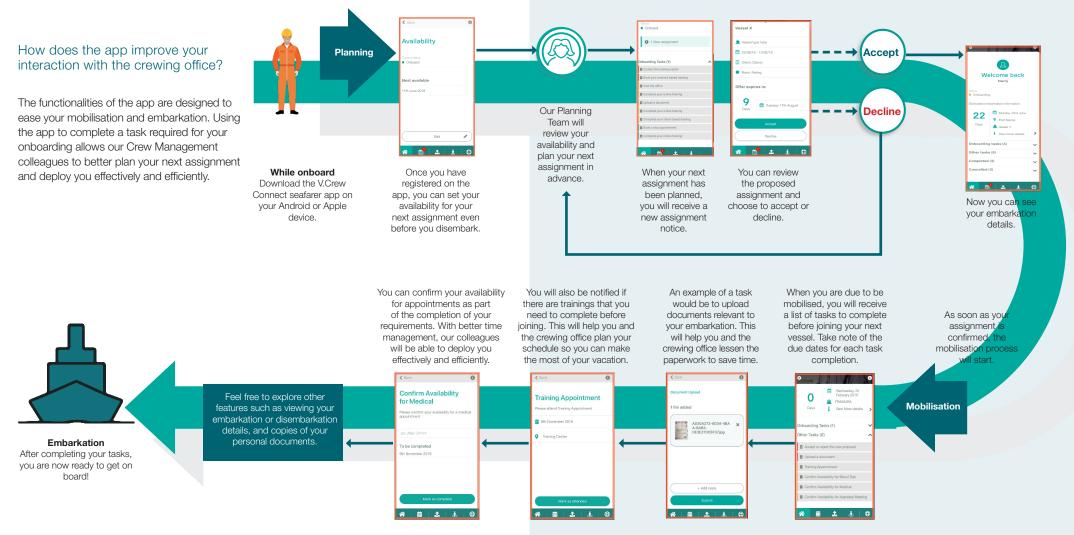

## How to download and install?

# You can easily download the V.Crew Connect app by following these instructions:

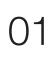

Open your Google Play Store (Android) or Apple App Store (iOS).

02

Search for V.Crew Connect app and click 'Install'.

03

Open the V.Crew Connect app and click 'Create an account'.

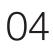

Create your account using your Date of Birth (DoB) and email address registered with V.Group.

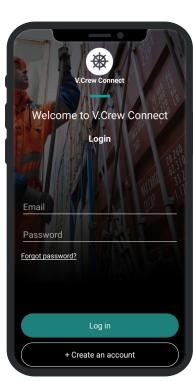

Tip: The minimum requirements for the app to work are: iOS 9 and above and Android Marshmallow (6.0) and above.

V.Crew Connect Seafarer App

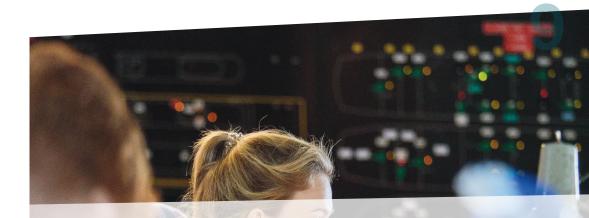

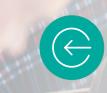

From the Login screen, you can access the app by entering your credentials.

## TIP:

You can access the app by creating an account with an e-mail registered with your crewing office.

10

## The Login screen – features

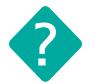

I don't have an account. What do I do?

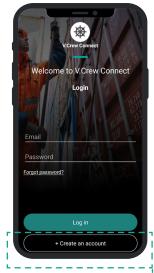

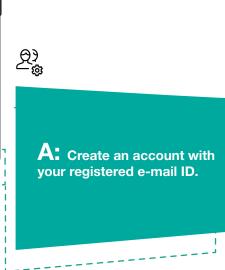

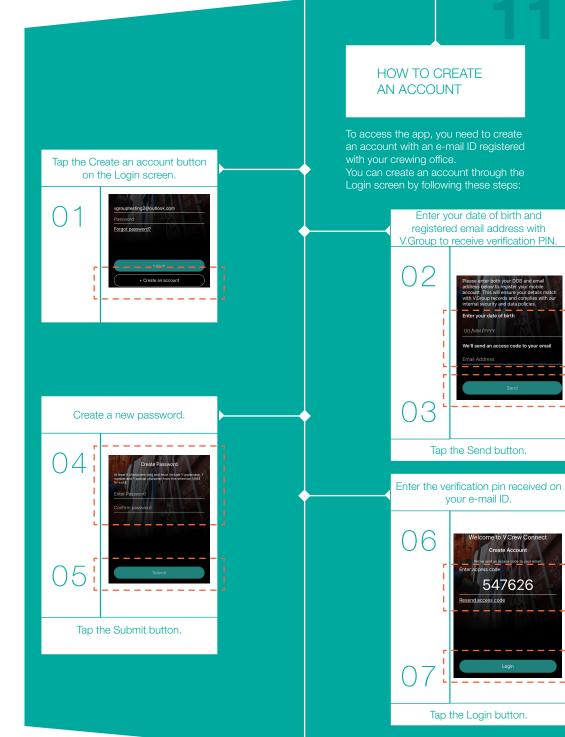

V.Crew Connect Seafarer App

## The Login screen – features

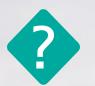

How do I login?

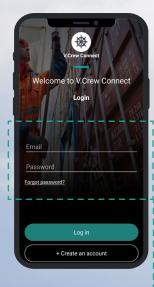

A: Use a registered e-mail ID and set your own password.

 $(\bigcirc$ 

This is what the Login screen looks like. Enter your registered e-mail ID and password to proceed.

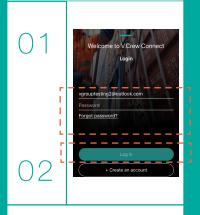

Tap the Login button.

#### LOG INTO APP – DATA CONSENT POLICY

On your first time logging into the app, you will be asked to agree with the Data Consent Policy and Terms and Conditions (T&Cs) of the app. Following this, a Device Rooting Check will be done on opening the app. If the device is rooted, then the app will close to prevent any security concerns.

#### HOW TO LOG IN TO APP

After you have created an account on the app, you will have to log in with your registered e-mail ID and password to access your profile. Perform the following steps to log in to the app:

#### These are the Data Consent and Terms & conditions screens. You need to select the radio buttons displayed and tap Done to proceed.

# <section-header><section-header><list-item><list-item><list-item>

## The Login screen – features

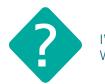

I've forgotten my password. What do I do?

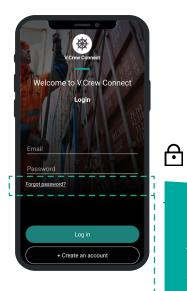

A: Reset your password using the Forgot Password option.

\_ \_

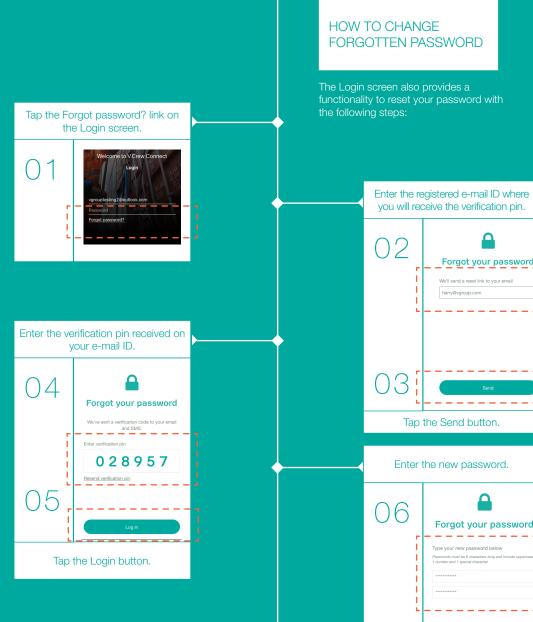

Enter the new password. 06 Forgot your password Type your new password below ust be 6 characters lon \_ \_ \_ \_ Tap the Submit button.

Tap the Send button.

Forgot your password We'll send a reset link to your email harry@vgroup.com

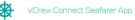

Contact us

I have difficulty downloading and registering on the app. Where can I ask for

A: Contact our V.Crew

Support Centre.

help?

17

# What is the V.Crew Support Centre?

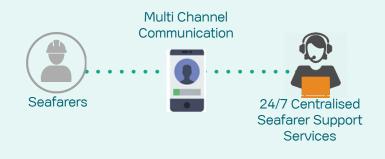

The V.Crew Support Centre responds to queries and requests from seafarers wherever they are in the world, 24 hours a day, 7 days a week through various channels of communication such as email, phone call or chat.

You can connect with the V.Crew Support Centre using the following channels:

|         | Brazil +552128462801   |
|---------|------------------------|
| R       | Poland: +48583251100   |
| '.<br>G | Latvia: +37167609385   |
|         | Ukraine: +380487065730 |

- India: +912268277002 Russia: +74951335602 Philippines: +63288589901
- UK +442031600454
- You can also email shelp@vships.com and our team will connect with you.
- www.vcrew.com

# Find everything in place on the dashboard!

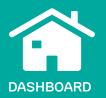

Tap the Home icon to access the home/dashboard screen that will show assignment details, status, assigned tasks, expected embarkation and disembarkation date, etc.

| 2                                 |         |
|-----------------------------------|---------|
| Welcome bac<br>Harry              | ck      |
| Status<br>Onboard                 |         |
| 1 New assignment                  |         |
| 22 Monday 23rd<br>Port Manila     | June    |
| Days 🏩 Vessel Y<br>i View more de | tails > |
| Onboarding tasks (4)              | ~       |
| Other tasks (5)                   | ~       |
| Completed (3)                     | ~       |
| Cancelled (3)                     | ~       |

KEY FEATURES

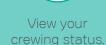

Fô

View the n

View the new View assignment. or

View the embarkation or disembarkation details (date and port of joining and vessel name). Check various tasks categorised based on their completion status.

×=

 $\frac{1}{2}$ 

# Be up-to-date with the schedule!

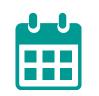

## SCHEDULE

Tap the Schedule icon to view your upcoming schedule of travel, trainings or medical appointments.

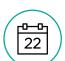

## **KEY FEATURES**

View the due date of the task.

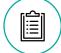

Read the description of the assigned task.

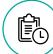

View the time of the appointment set up.

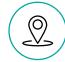

View the location of the appointment set up.

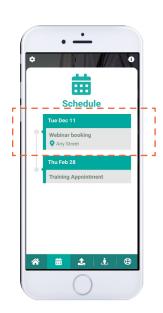

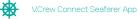

## Manage your documents through Document Upload!

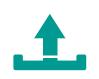

## **DOCUMENT UPLOAD**

clicking photographs or scanning documents for Mobilisation or compliance-related tasks.

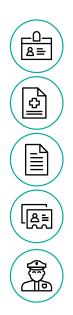

## **KEY DOCUMENT TYPES**

Personal documents like registration IDs etc.

Medical Certificates like 'fit to work' certificates etc.

Training certificates like safety training, etc.

Travel documents like passport, visa etc.

Professional documents like Seaman Book etc.

| ٠     |               |                                             |              | 6     |  |
|-------|---------------|---------------------------------------------|--------------|-------|--|
|       |               | 1                                           | 1            |       |  |
|       | Docu          | ment                                        | uploa        | ad    |  |
| ipsur | n dolor sit a | ad guideline<br>amet, ne me<br>el suas erro | ei labore fe | ugait |  |
| Do    | ument type    | 9                                           |              | ~     |  |
| Me    | ladata field  |                                             |              |       |  |
| Me    | ladata field  |                                             |              |       |  |
|       |               | Save                                        |              |       |  |
|       |               | ouro                                        |              |       |  |
| ~     | <b>1</b>      | 1                                           | 1            | 0     |  |

## Maintain your profile!

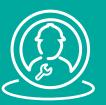

PROFILE

Tap the person icon on the bottom bar to access the Profile screen.

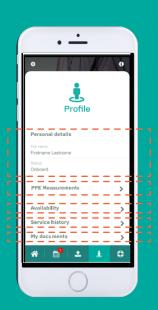

#### **KEY FEATURES**

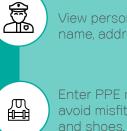

View personal details like name, address and status.

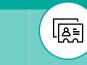

Access service records for future planning or references.

Enter PPE measurements to avoid misfits of boiler suits

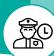

Set availability to facilitate planning of your next contract.

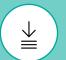

Access certifications/ documents for task requirements.

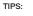

- · You can upload a maximum of 8 documents at once. It will be sent to our system as a single PDF document.
- · File size should not exceed 2 MB per document.
- JPEG and PNG are the acceptable file format.
- · File name should not exceed 30 characters.

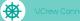

# Personalise your account!

# ACCOUNT SETTINGS]

Tap the gear icon to access the Account settings.

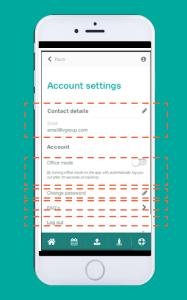

KEY FEATURES

View and edit contact details like phone, address etc.

Þ

O.O.

Switch on the C office mode to r log off the app u and prevent unauthorised

Change password regularly to avoid unauthorised use of accounts.

 $\mathbf{f}$ 

View FAQs to find answers to commonlyasked questions.

?

# Check FAQs for troubleshooting!

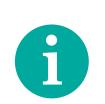

## HELP/FAQs

Tap the "i" icon to access the Help screen.

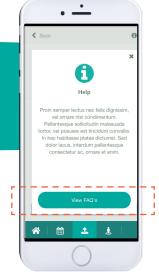

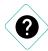

## ACCESS FAQs:

Access basic support information available within the app through FAQs by clicking the View FAQs button on the Help screen.

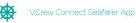

© Copyright 2019 VShips Crew. All Rights Reserved. October 2019

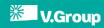